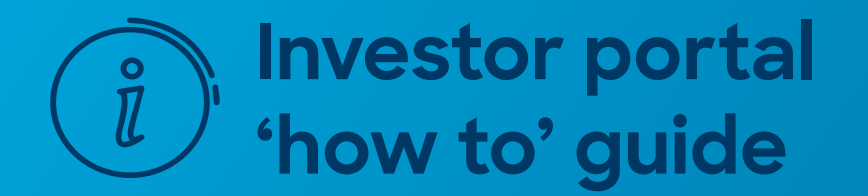

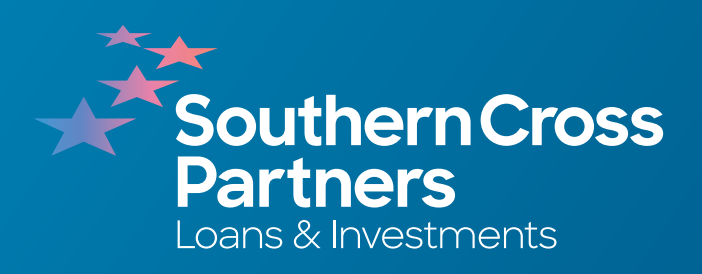

# **How to view investment opportunities**

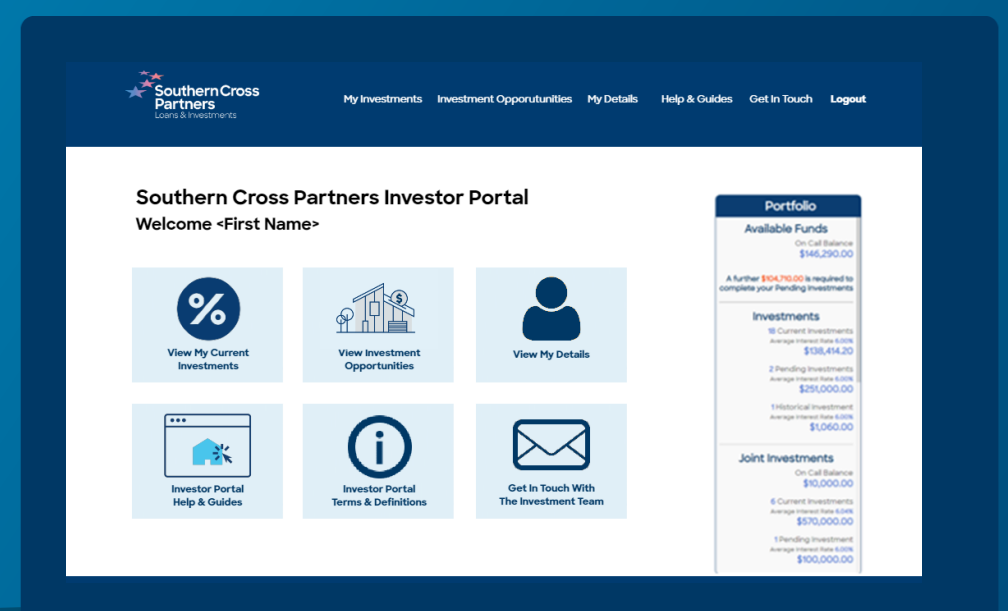

# Log into the<br>portal wit<br>**Client ID** a<br>Click **Sign In.<br>Click Sign In.<br>Navigate :<br><b>Investmer**<br>section.<br>You can do t<br>View New O<br>Or by clickin<br>in the navigate :<br>portal page. Log into the investor portal with your **Client ID** and **password**.

Click **Sign In** .

## $\boxed{2}$

### Navigate to the **Investment Opportunities**  section.

You can do this by clicking the **View New Opportunities** tile.

Or by clicking **Investment Opportunities**  in the navigation bar along the top of the portal page.

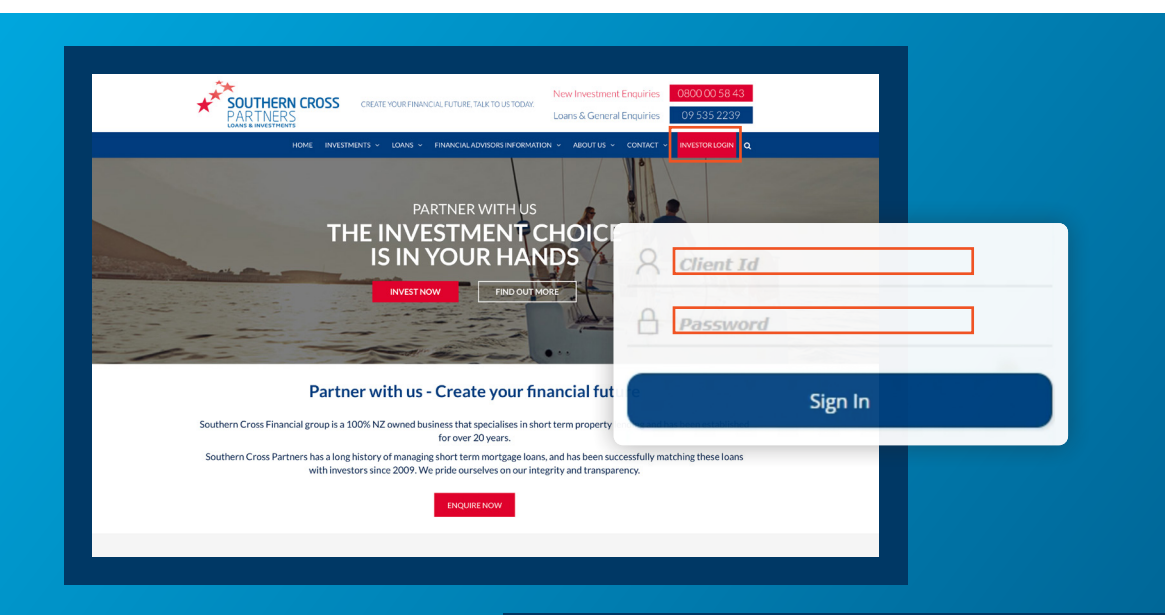

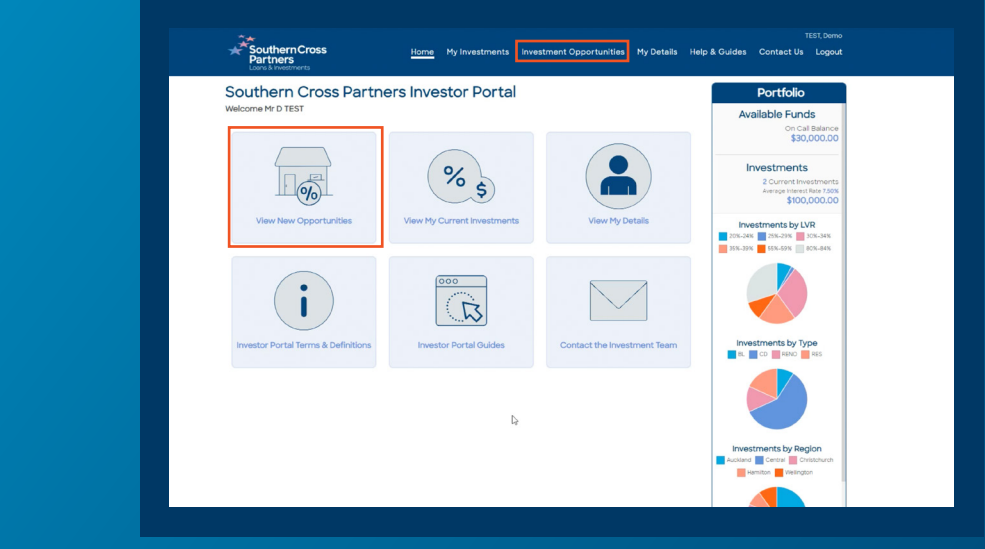

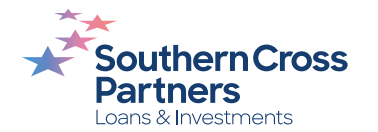

In the **Investment Opportunities** section, you will see all current investment opportunities available to invest in. **Solutify the Investment<br>
Opportunities** section<br>
you will see all current<br>
investment opportuni<br>
available to invest in.<br>
Here you can see a brief<br>
description of the:<br>
Property location<br>
Ferm of the loan<br>
Letter atte<br>
Lo

#### Here you can see a brief description of the:

- Property location
- Term of the loan
- Interest rate
- Loan-to-value ratio (LVR)
- Minimum investment amount
- 

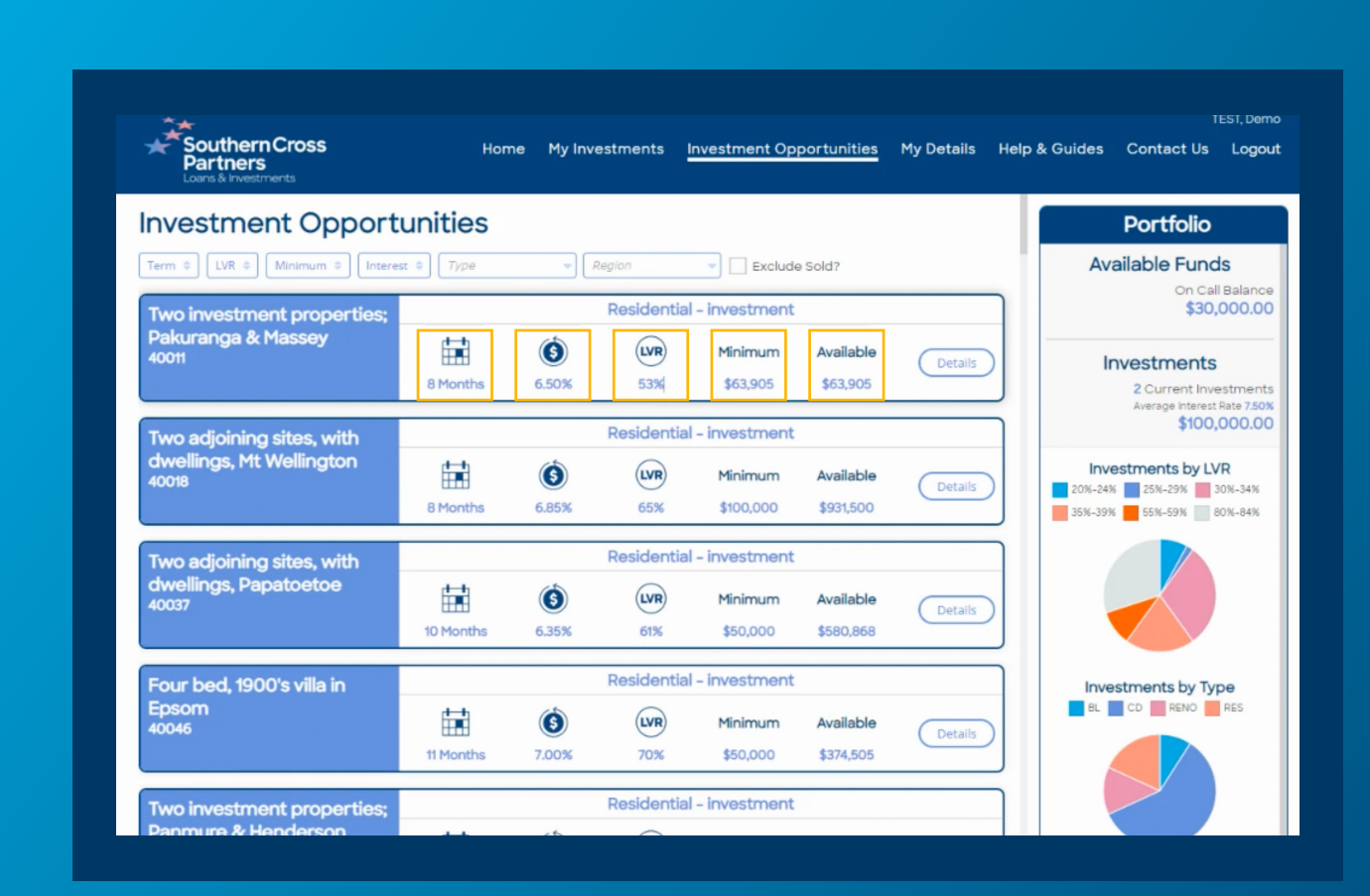

![](_page_2_Picture_12.jpeg)

## $\overline{A}$

#### **Investment Opportunities**  can be filtered by category.

Click the desired button underneath the **Investment Opportunities** header. **Example 3**<br> **Example 5**<br> **Click the conderneat<br>
<b>Opportuni**<br>
You can fil<br>
You can fil<br>
Ferm<br>
LVR<br>
Hinimu<br>
Interes<br>
Proper<br>
Region

You can filter by:

- Term
- LVR
- Minimum investment
- Interest rate
- Property/loan type
- Region  $\bullet$

![](_page_3_Figure_12.jpeg)

![](_page_3_Picture_13.jpeg)

#### How to Filter.

Click once to filter investments from lowest to **highest** by that specific category.

Click again to filter from highest to **lowest** .

There is also a tick box to hide sold investments. To do this click the square **box 15**<br> **Exclude Solution**<br>
Click once to filter investr<br>
from lowest to **highest** by<br>
specific category.<br>
Click again to filter from<br>
highest to **lowest**.<br>
There is also a tick box to<br>
hide sold investments.<br>
To do this

![](_page_4_Figure_7.jpeg)

![](_page_4_Picture_8.jpeg)

## To find more information about an individual investment opportunity. **6**<br>To find more info<br>about an individu<br>investment oppo<br>Click **Details** button.<br>This will take you to a<br>with further informati<br>opportunity on offer.

Click **Details** button.

This will take you to a pop out box with further information about the

![](_page_5_Figure_6.jpeg)

![](_page_5_Picture_7.jpeg)

You can also find these details when you are at the **Request Investment** stage after you have reviewed and selected an investment.

For a refresher on how to execute these functions, read these guides:

**[How to invest in a loan](https://4134019.fs1.hubspotusercontent-na1.net/hubfs/4134019/Investor%20Portal%20How%20To%20Guides%20-%20Final%20PDFs%20for%20Website%20and%20Portal/How%20to%20invest%20in%20a%20loan.pdf)** 

**[How to read an investment listing](https://4134019.fs1.hubspotusercontent-na1.net/hubfs/4134019/Investor%20Portal%20How%20To%20Guides%20-%20Final%20PDFs%20for%20Website%20and%20Portal/How%20to%20read%20an%20investment%20listing.pdf)**

![](_page_6_Picture_6.jpeg)

![](_page_6_Picture_7.jpeg)

## **Can I talk to a real person?**

If you have any questions, comments, or feedback, you can call us or send us an email.

0800 00 58 43 investments@scpartners.co.nz

Disclaimer: All investment opportunities are subject to change and subject to availability. Southern Cross Partners Ltd is licensed to provide Peer-to-Peer lending services under the Financial Markets Conduct Act 2013. This content is general in nature only and has not taken into account any particular person's objectives or circumstances. We recommend you speak with a financial adviser before making any investment decisions.

![](_page_7_Picture_6.jpeg)

![](_page_7_Picture_7.jpeg)